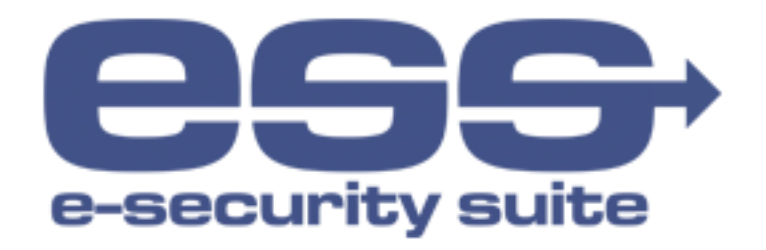

## Ручная установка расширения e-Security Client в браузер Firefox

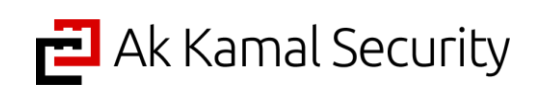

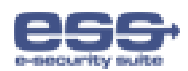

## 1. Установка расширения в браузере Firefox под Windows

Чтобы установить расширение для браузера Firefox, выполните следующее:

- 1. Перейдите по ссылке, где размещен файл расширения в формате \*.xpi:
	- Firefox перед загрузкой отобразит предупреждение вида:

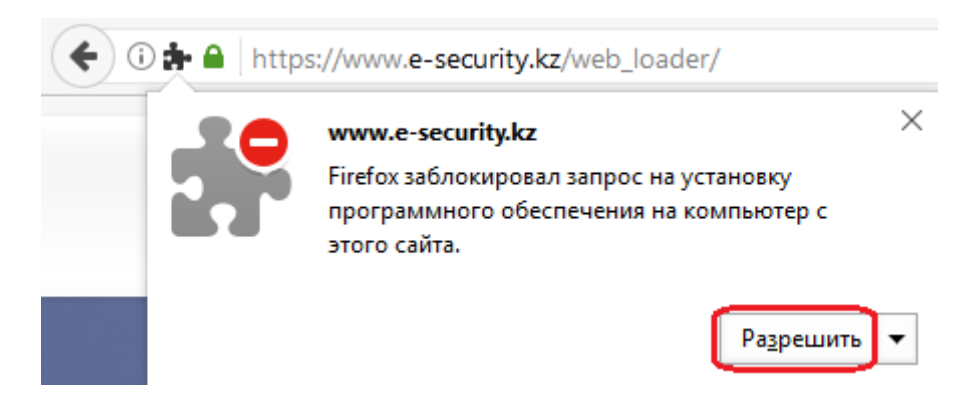

- 2. Нажмите кнопку «Разрешить» и дождитесь завершения загрузки расширения на ваш компьютер:
	- По завершению загрузки Firefox отобразит сообщение вида:

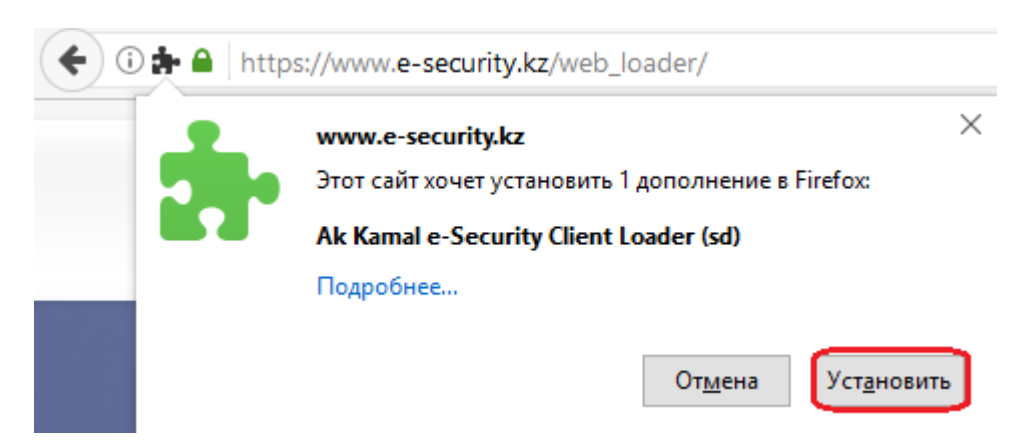

3. Нажмите кнопку «Установить». После завершения установки отобразиться сообщение вида:

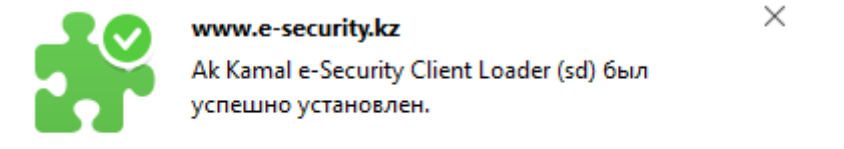